## **Powerschool Parent Portal Instructions**

## *If you do not already have an account:*

• Log into our École Stonewall Centennial website a[t https://escs.interlakesd.ca/](https://escs.interlakesd.ca/)

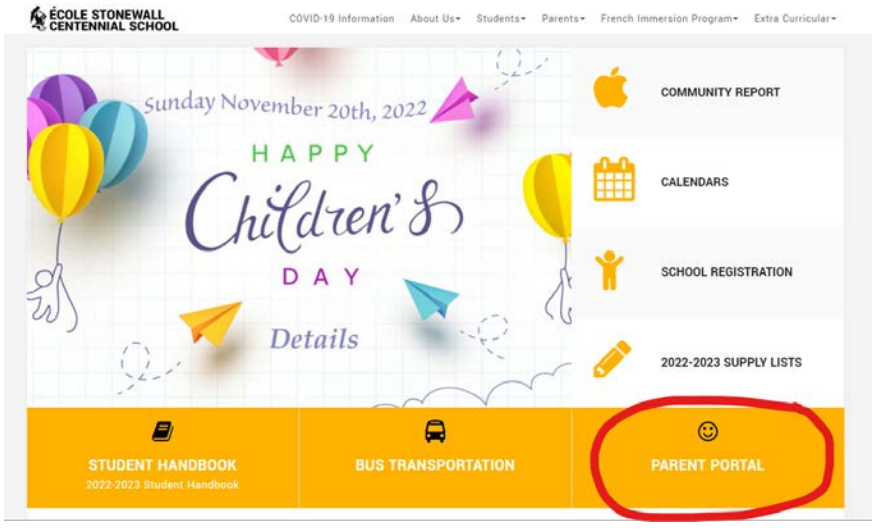

• Click on the Parent Portal

• Click on Create Account

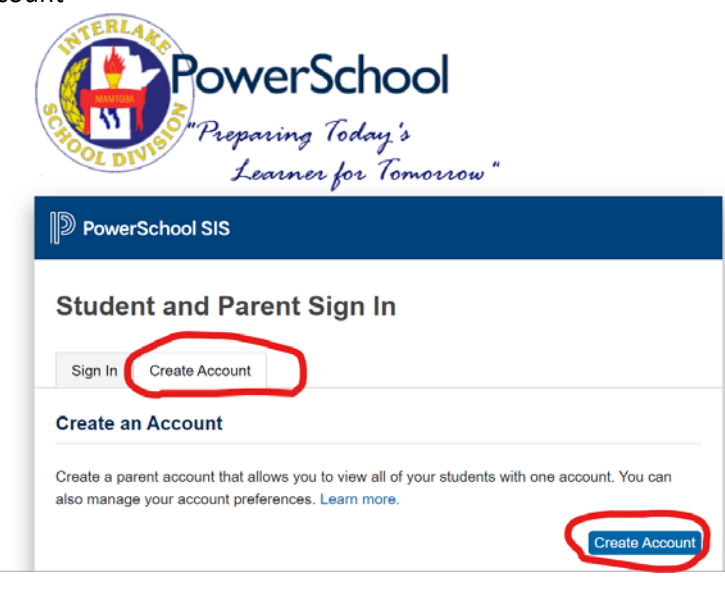

• Complete this section **(TO COMPLETE THIS SECTION YOU WILL NEED A PARENT PORTAL LETTER PRINTED FROM THE SCHOOL)**

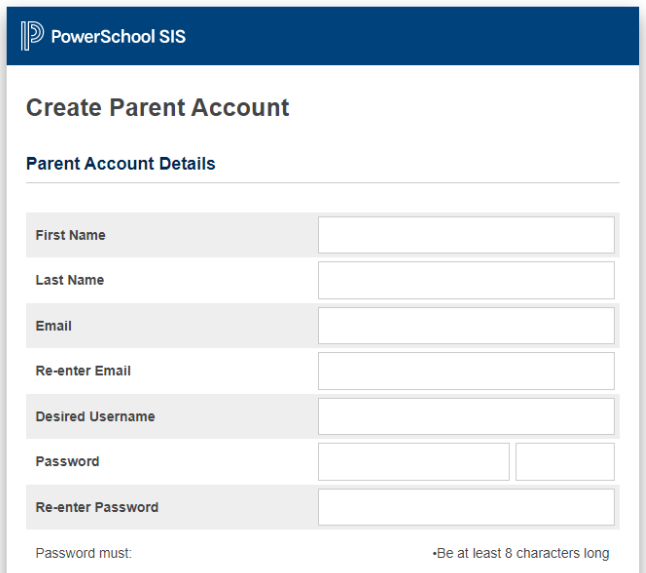

- Enter your first name, last name, and email address
- Create a username and password that you will use to log into the portal
- Enter your **Parent Access Information**

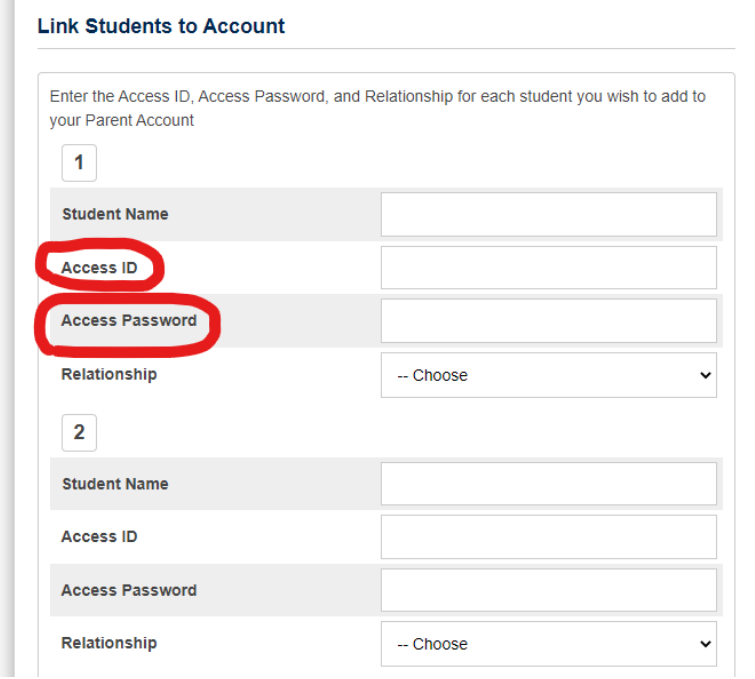

• Below is the Parent Portal Letter. The red circled area is the Parent Access Information you will need to enter. Each student has an individual Access ID and Access Password so, if you have more than one child, you will need this letter for each child to add them to your account.

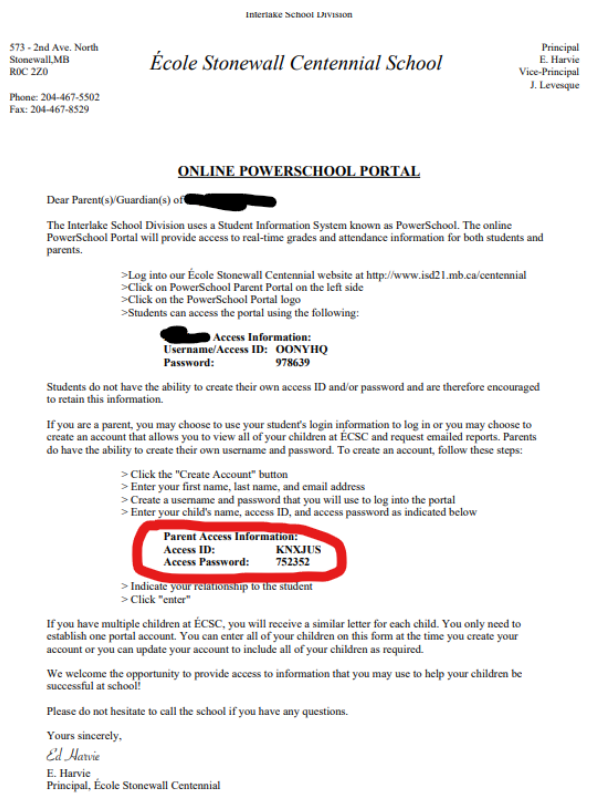

• You should now see this message. Wait for an email link to verify your account. Click on the link from the email and log in.

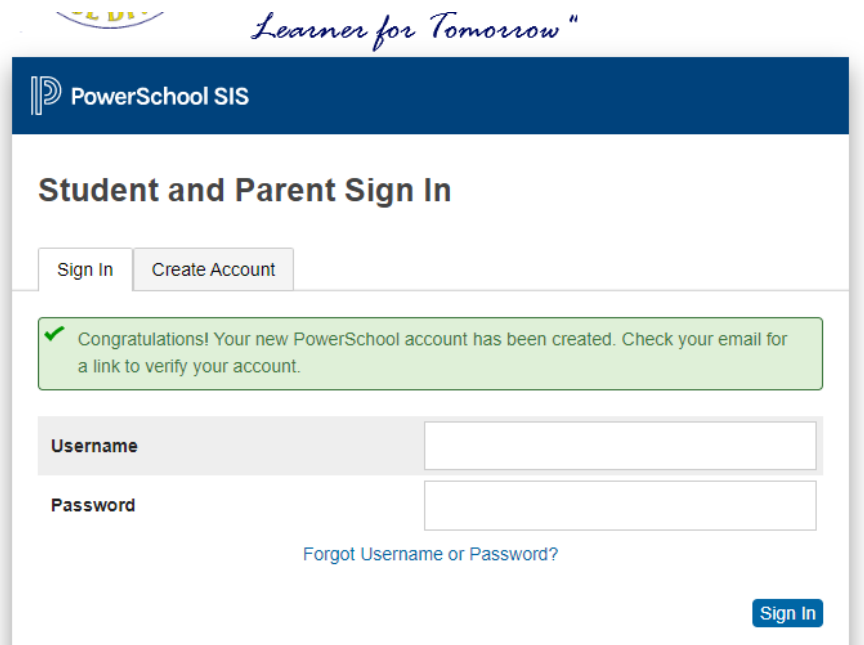

• Now you can log into your account and you should be able to see your child(ren)'s current information. If you have more than one child added to your account, you will see a tab at the top left (red circled) with each child's name to switch between their individual screens.

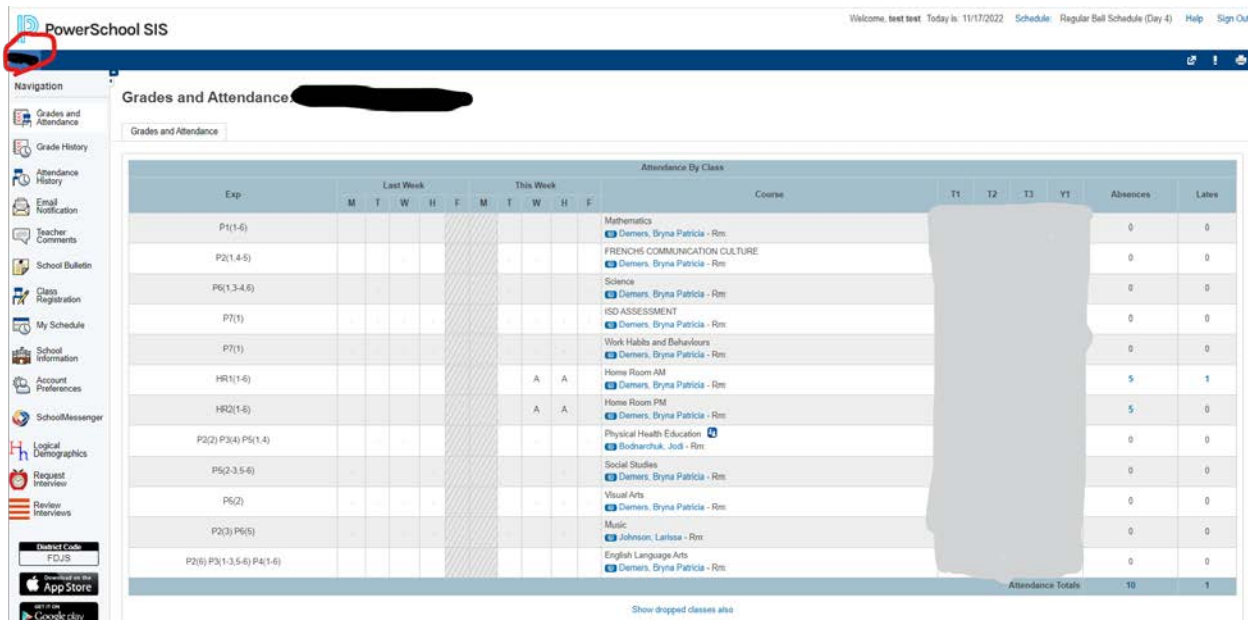

• If you would like to see information on your child's current grades, click on "Grades and Attendance". For more in depth information on a particular subject, click on the grade under the current Term (T1, T2 T3 or Y1). This will bring up a list of graded assignments and tests. There is a legend at the bottom of the information that will show you if your child has any missing assignments, incomplete assignments, etc.

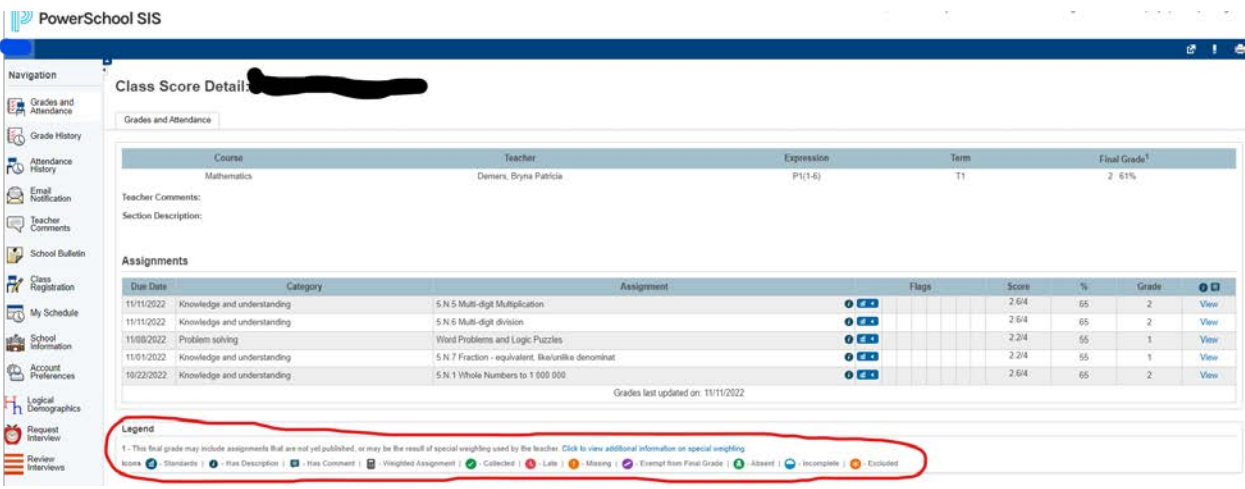

• If you would like to see attendance information, click on the Attendance Totals numbers (the first number is the number of absences, the second number is the number of lates).

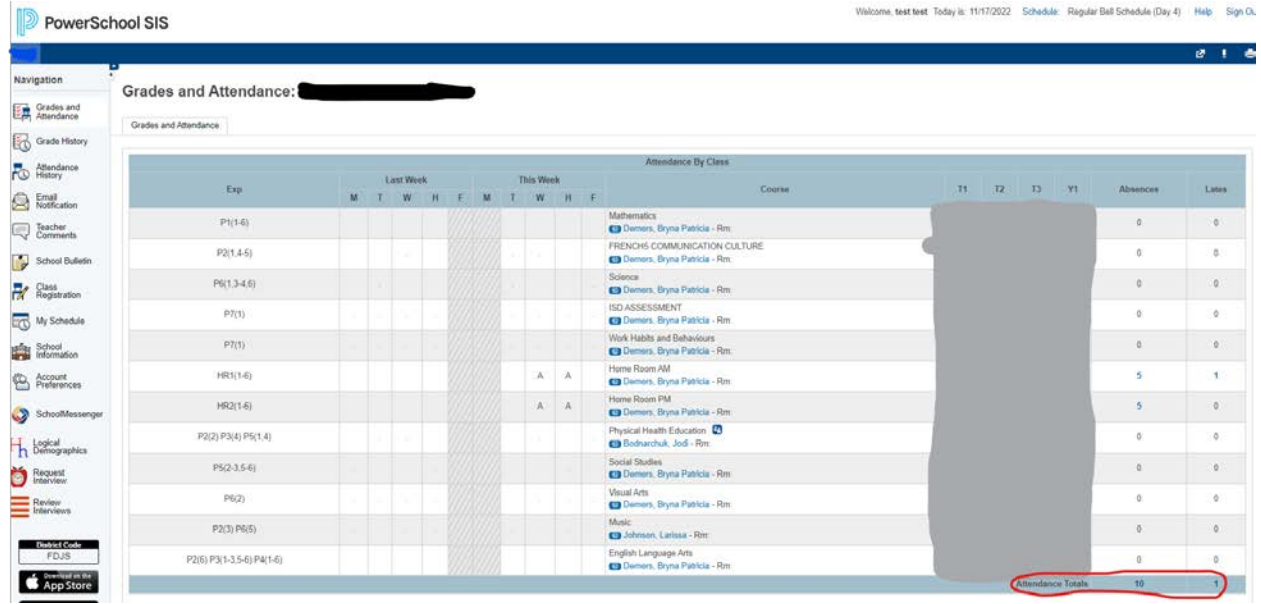

• If you click on the attendance totals, you will get a list of the absence dates. There is a legend at the bottom of the page that will explain the absence code.  $\mathbf{r}$ 

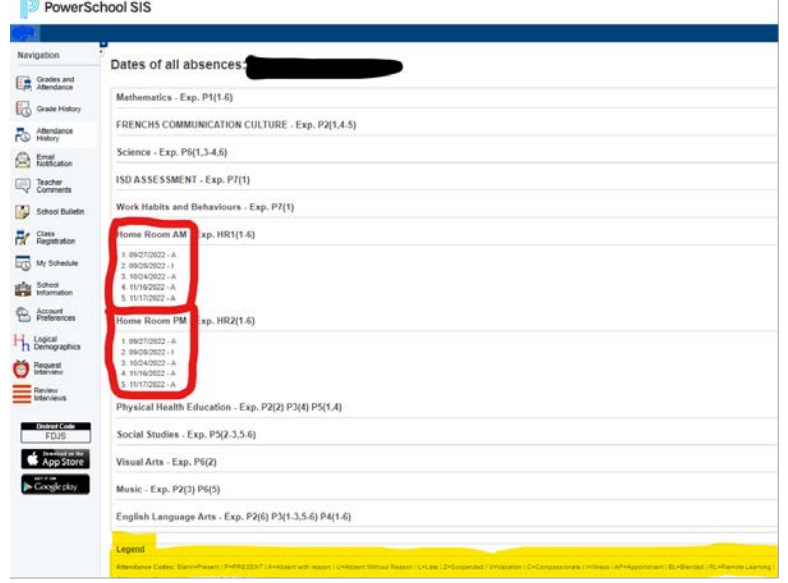

• If you click on the Logical Demographics tab, you will see an interactive screen that displays all the information we have for your child. You can update this information at any time. Click though the different tabs at the top of the screen to see all information.

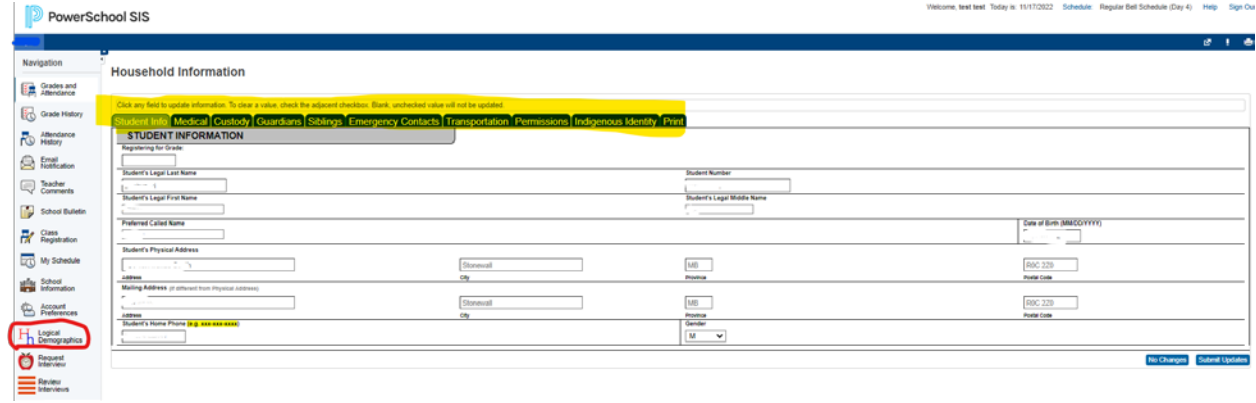

• The Request Interview and Review Interview tabs are for booking Progress Conversations with teachers during the regular scheduled Progress Conversation Evenings.

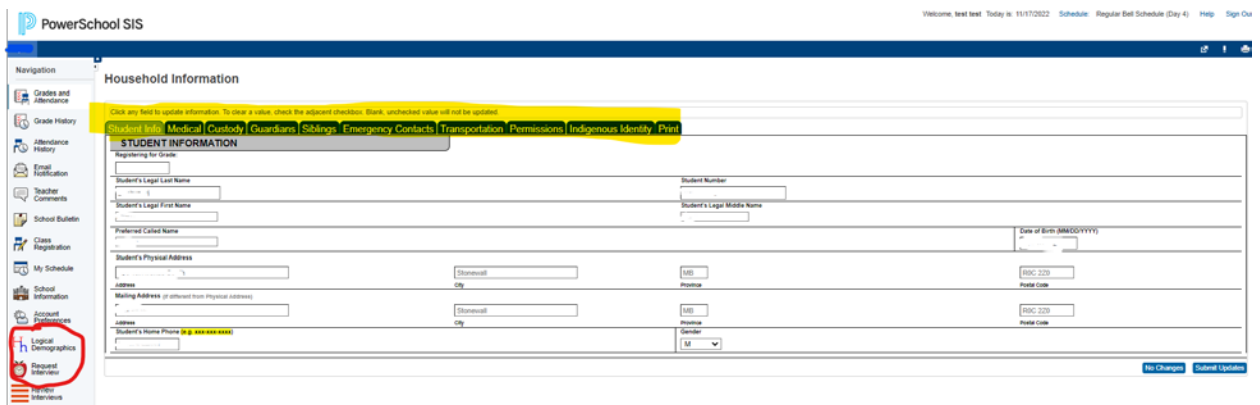

• Please note on the login screen an important message regarding functionality of the Parent Portal on various devices.

**Mobile Users: The PowerSchool Parent/Student Portal App currently available in Apple / Google Play stores has very limited ISD functionality. To ensure the best possible user experience, we recommend that mobile users access the ISD Parent/Student Portal through the login on this web page and avoid using the PowerSchool managed App.**